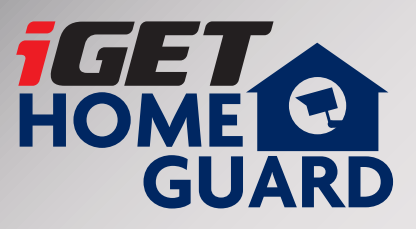

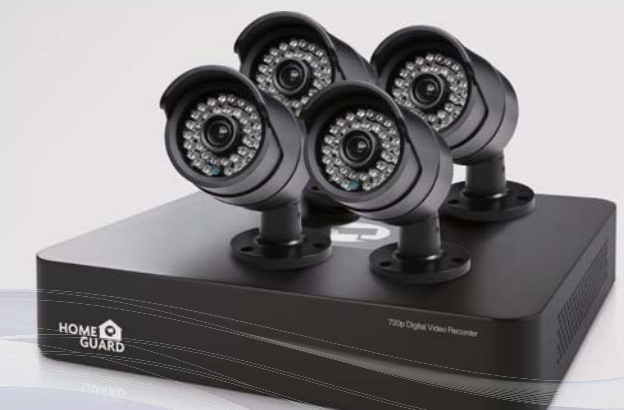

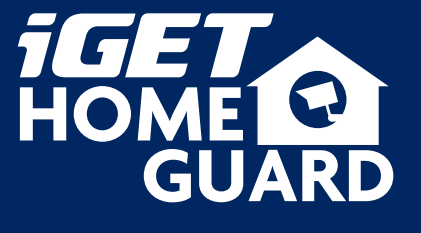

**Helpdesk / Technikai támogatás**

www.iget.eu/cs/helpdesk-centrum-cs https://helpdesk.intelek.cz/

 $CE \n\in \mathcal{O}$   $\leq \frac{1}{2}$ 

# **SMART HD CCTV Kit**

HOME

### Gyors üzembe helyezési útmutató HU

A legújabb, up-to-date kézikönyvet, tekintse meg: **www.iget.eu**

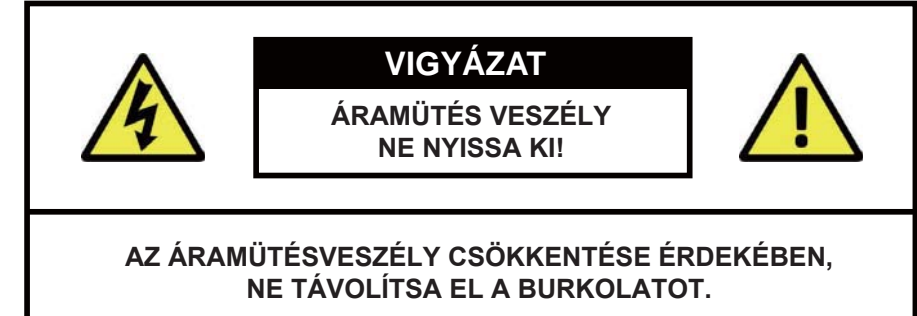

#### NE JAVÍTSA HÁZILAG. A JAVÍTÁST BIZZA KÉPZETT SZAKEMBERRE.

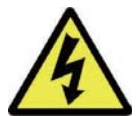

Az egyenlő oldalú háromszögben a villám szimbólum, arra figyelmezteti a felhasználót, hogy nem szigetelt "veszélyes feszültség" található a termék burkolata alatt, amely nagyfokú áramütés kockázatát jelenti.

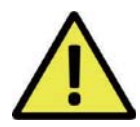

A felkiáltójel az egyenlő oldalú háromszögben arra figyelmezteti a felhasználót, hogy fontos kezelési és karbantartási (szervizelési) utasításokat talál a készüléket kísérő okmányokban.

**FIGYELEM:** 

A TŰZ- és ÁRAMÜTÉSVESZÉLY MEGELŐZÉSE ÉRDEKÉBEN. NE TEGYE KI A TERMÉKET ESŐ **VAGY NEDVESSÉG HATÁSÁNAK.** 

**VIGYÁZAT:** 

ÁRAMÜTÉS MEGAKADÁLYOZÁSA ÉRDEKÉBEN BIZTOSÍTSA, HOGY TELJESEN BE LEGYEN NYOMVA A HÁLÓZATI CSATLAKOZÓ AZ ALJZATBA.

#### Javaslatok:

- · kerülje a poros helyeket:
- · telepítse jól szellőző helyre:
- · ne teqve ki nedvességnek:
- $\cdot$  ne eitse le:
- · ne nvissa ki a burkolatot:

#### Védjegyek

• Internet ExplorerTM. MicrosoftTM&WindowsTM are registered trademarks of Microsoft Corporation.

A por túlzott felhalmozódása a készülék meghibásodását okozhatja.

Biztosítani kell a megfelelő légmozgást a DVR részére,

Nem tartalmaz a felhasználó által javítható alkatrészeket.

Amennyiben a készüléket víz éri, nagy az áramütés veszélye.

hogy megakadályozza a túlmelegedést.

Ez károsíthatja a belső alkatrészeket.

- AppleTM, iPhoneTM, iPadTM and iTunesTM are registered trademarks of Apple Computer, Inc.
- . Android TM and Google Play TM are registered trademarks of Google Inc

#### Alapértelmezett kód információk

Felhasználói név: admin **Jelszó: 123456** 

#### Jótállás, és technikai támogatás:

www.iget.eu/cs/helpdesk-centrum-cs

https://helpdesk.intelek.cz/

Típusok DVD: HGDVK-46702 / 46704 / 44402 / 47702 / 84404 / 85804 / 86704 / 86708 / 87704 / 84404

### Tartalomjegyzék

5 A rendszer összeállításával kapcsolatos 5 Bevezetés

- 6 A csomag tartalma
- 7 DVR alaprajz
- 9 A DVR csatlakoztatása
- 10 A kamerák felszerelése
- 11 Az egér használata

Alapműködés

12

5

- 13 Indításvarázsló 15 A főmenü megtekintése
- 16 Idő beállítás
- 17 Felvétel beállítások
	- 18 Lejátszás

22 Indítás előtt Intelligens eszközcsatlakozás

- 22 Az alkalmazás beszerzése
- 23 iPhone-hoz
- 21 24 iPad-hez 25 Android telefonhoz
	-

- Csatlakozás pc-hez és mac-hoz 27 Homeguardview Szoftver PC-hez
	- 28 Böngésző hozzáférés Mac-hoz és PC-hez

31 Homeguard felhő hozzáférés Homeguard felhő hozzáférés

30

33

26

Műszaki támogatás 34 Műszaki adatok

- 35 Műszaki Q & A 37 Garancia és támogatás
- 38 Jegyzet

# Rendszer csatlakoztatás

### 11 Bevezetés

Gratulálunk, hogy a Homeguard Hybrid DVR készüléket választotta. A Homeguard kínál teljes CCTV megoldást otthoni vagy irodai biztonságra, melynek jellemzői a kiváló minőségű kamerák, egyszerű beállítás és konfiguráció, mozgás felderítése és hálózati kapcsolat.

A rendszer iellemzői:

- · H.264 videó tömörítés és G.711 audio tömörítés
- · CVBS, AHD, TVI és az IPC támogatás
- · Kénvelmes felhasználói felület biztosítása
- 4/8 csatornás kompozit bemeneti csatlakozók
- · Támogatja a 720p / 960H / D1 / CIF felvételi formátumokat
- · Hálózat specifikus codec, hálózati átvitel engedélyezve függetlenül a felvételi feltételektől
- · Merevlemez felülírás funkció
- A nagy sebességű USB 2.0 csatlakozón át tömörített tárolás merevlemezre
- A 8/4 csatornás videó adatok egyidejű felvétele és lejátszása
- · Többféle keresési mód (keresés időre, eseményre, mentésre és mozgásérzékelésre)
- · Különböző felvételi módok (kézi, ütemezett felvétel)
- · Távoli ellenőrzési funkció, hálózati megtekintés és mobil megtekintés

## 1.2 A csomag tartalma

Kérjük, bontsa ki a terméket, és helyezze a terméket egy sima felületre, hogy láthassa, hogy kell telepíteni. Kérjük, ellenőrizze a következő fő egységek meglétét.

- A komponensek megjelenése eltérhet a képen láthatótól.
- A kiegészítő kategóriája és a mennyisége eltérhet az értékesítési régiótól függően.

Ellenőrizze az Ön DVR csomagiát a lista alapján. Ha bármi hiányzik vagy sérült. kérjük, ne használja a rendszert, és tájékoztassa erről a szállítót a lehető leghamarabb.

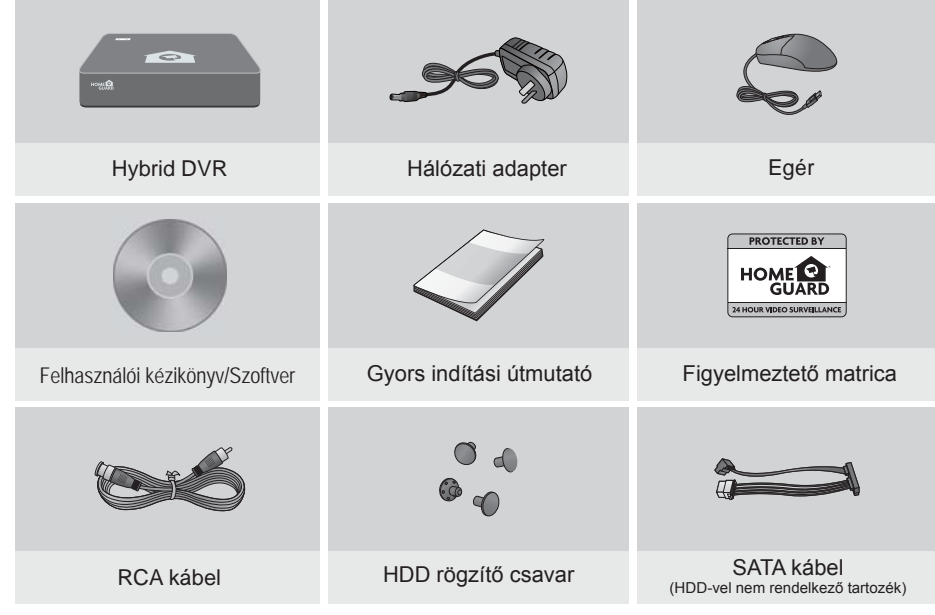

A kézikönyvben látható szövegkiemelések:

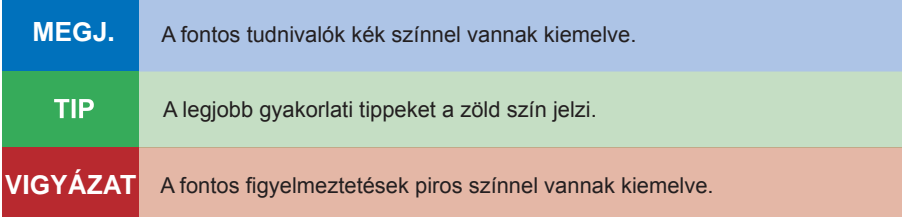

Ez a kézikönyv vonatkozik egyaránt a 4 csatornás és a 8 csatornás Homeguard DVR készletekre. Modell: HGDVK-46702 / 46704 / 86704.

# 1.3 DVR elrendezés

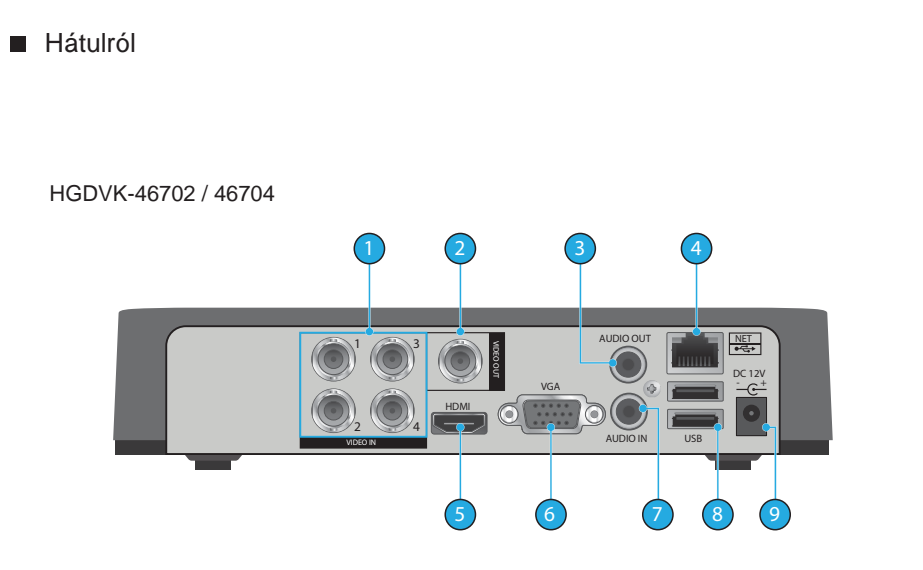

#### HGDVK-86704 / 86708

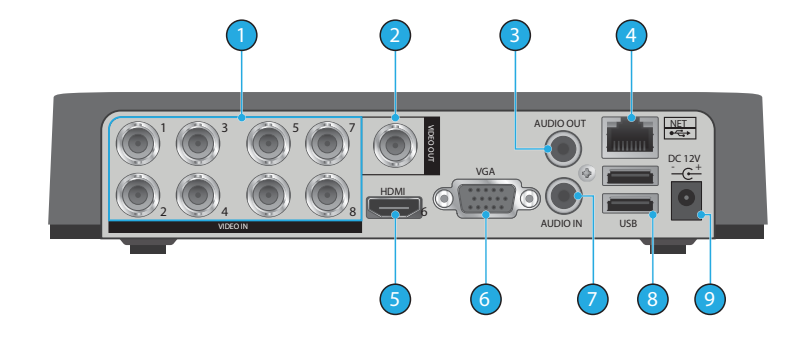

# **Elölről** 10  $\mathcal{A}$  $\Rightarrow$ HOME

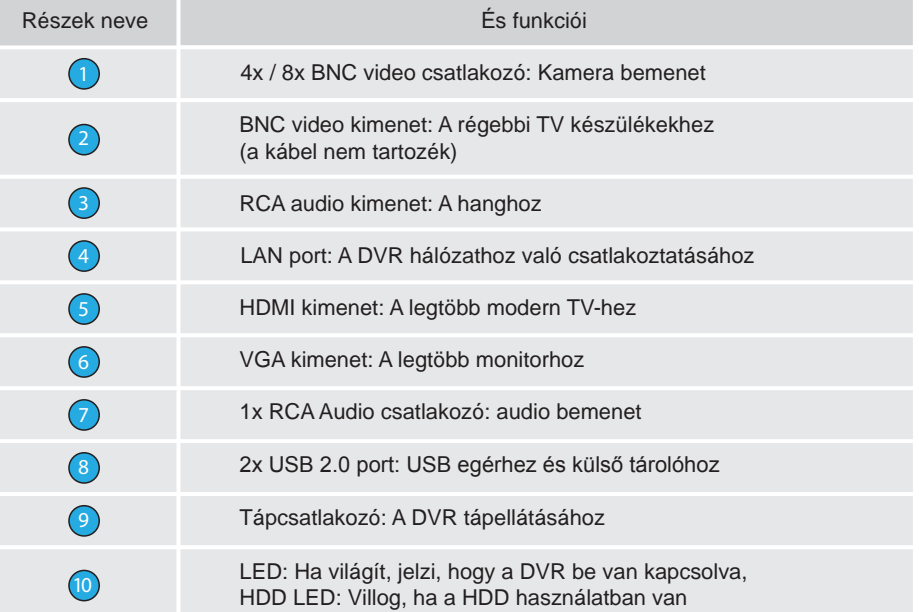

#### 1.4 A DVR csatlakoztatása 1.5 A kamerák szerelése

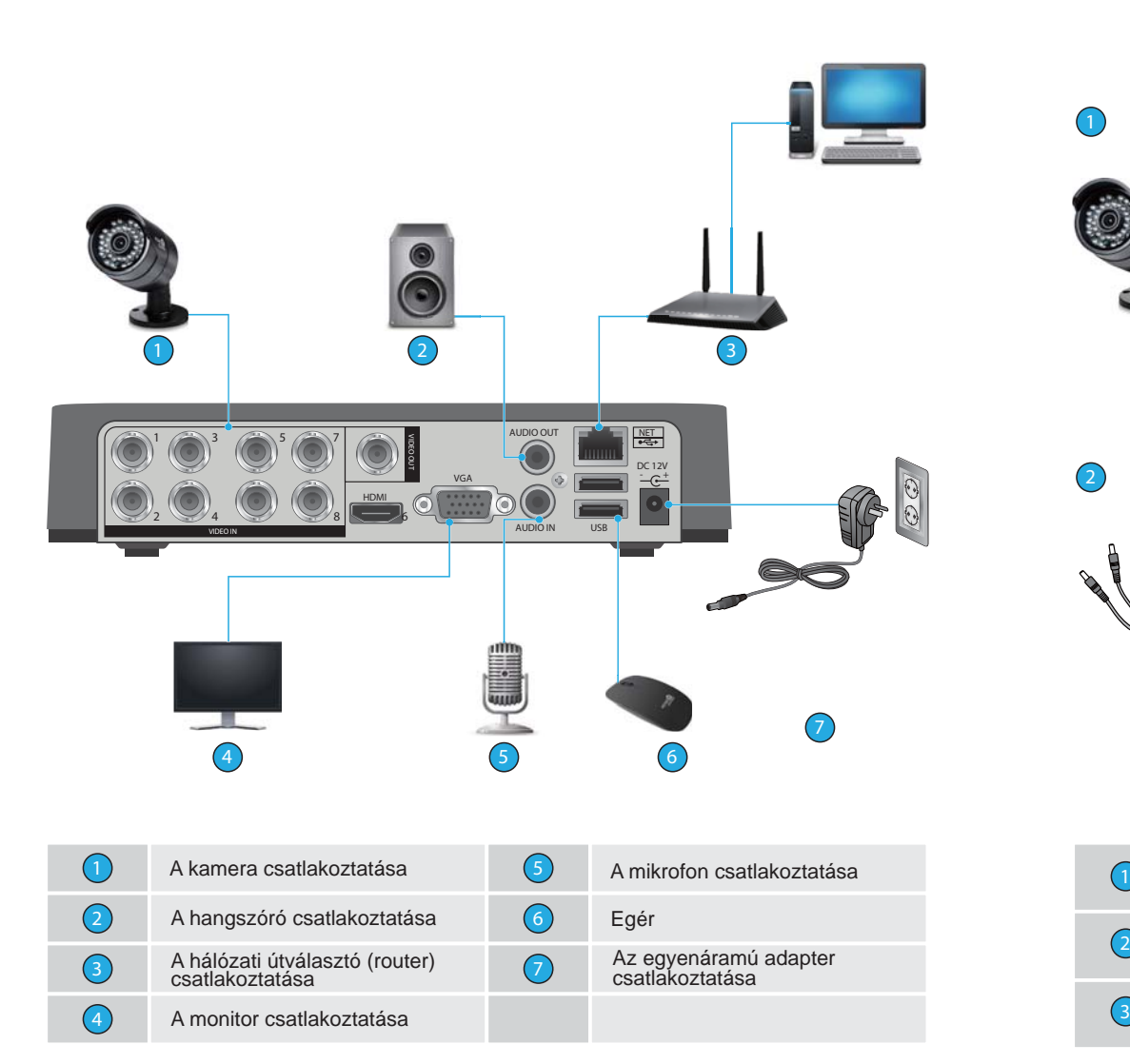

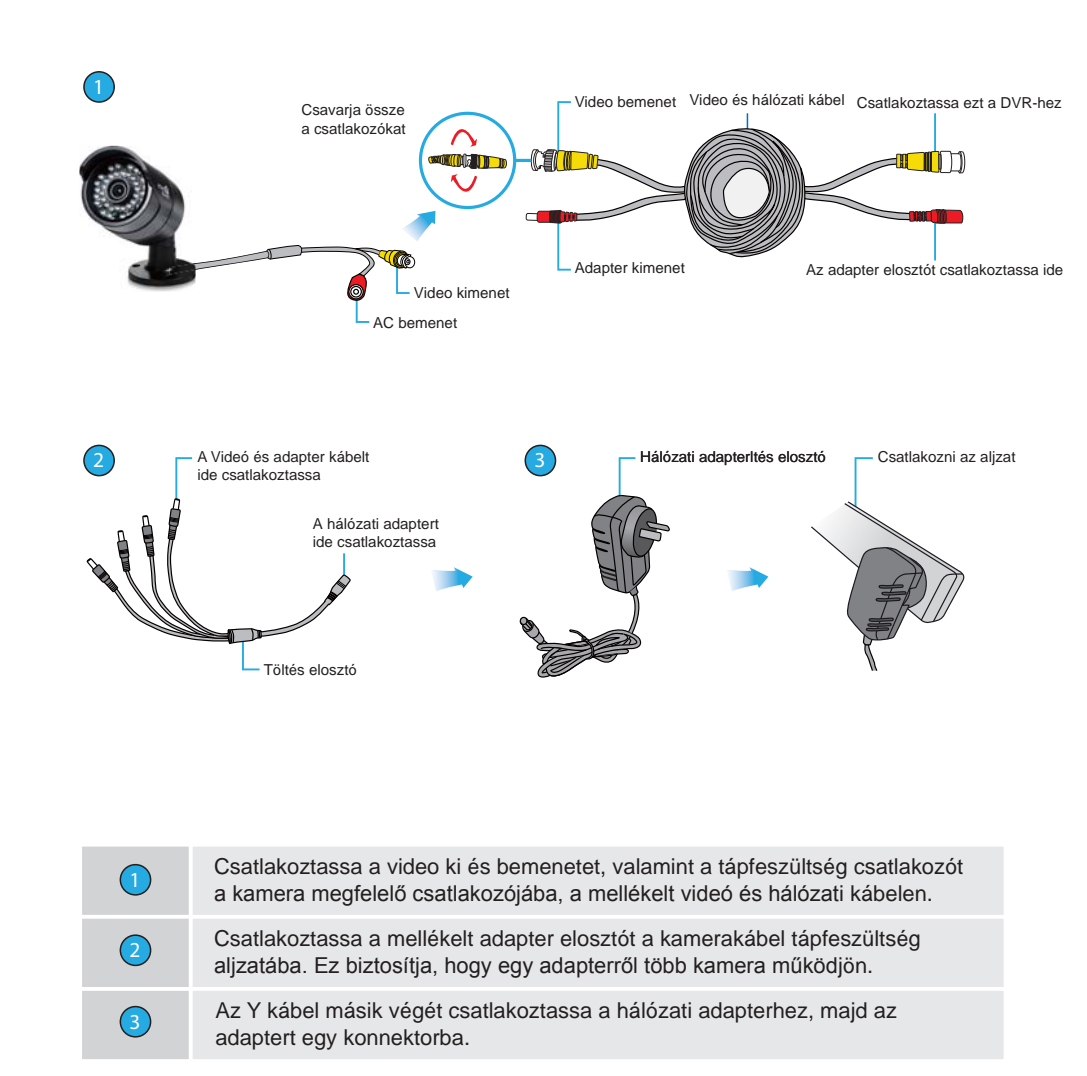

**VIGYÁZAT** Az adapter és a hálózati elosztó kábel csak a Homeguard DVR-hez és kamerákhoz való! NE csatlakoztassa más márkákhoz, mert az tűzveszélyt jelent!

TIP

Minden Homeguard kamerához egy szerelő készlet van csatolva. Mielőtt felhelyezi a kamerát a megfelelő pozícióba, kérjük, hogy ellenőrizze, hogy a kábel megfelelő hosszúságú-e, hogy elérje a DVR-t.

# 1.6 Az egér használata

A DVR használatának legegyszerűbb módja a mellékelt USB egérrel történik, ez lehetővé teszi a menürendszer zökkenőmentes és intuitív használatát.

Bal klikk:

- A bal gombra kattintya megnyithat menüket a jobb oldali fő felületen.
- . A bal gombra kattintva elérheti a menüpontokat.
- Végezze el a műveletekre vonatkozó utasításokat.
- . A bal egérgombbal választhat a felugró legördülő listából.
- Módosíthatja a négyzetek kijelölésével a dinamikus érzékelési blokkokat.

Dupla kattintás:

- . Kattintson duplán a videó lejátszásához.
- · Dupla kattintással válthat a teljes képernyős megjelenítésre, vagy kilépet belőle.

Jobb klikk:

- . A jobb oldali menüben a jobb egérgombbal kattintva felbukkan a valós idejű követés a képernyőn.
- · Kilépés az aktuális felületről mentés nélkül.

Görgetés: • Az egér görgőjének forgatásával lehet változtatni az értékeket a digitális mezőkben.

Egér mozgatása: • A mozgatással kiválaszthatja az ellenőrizni kívánt pontokat.

Húzás az egérrel:

· A terület detektálása.

. A védeni kívánt terület kijelölése.

# Alap<br><sup>ödés</sup> működés

Hacsak másképp nem jelezzük a kézikönyvben, a rendszer összes funkciója **MEGJ.** Hacsak maskepp ne<br>elérhető az egérrel.

#### 21 Indítás varázsló

Az első használatkor a telepítő varázsló jelenik meg. Kövesse a képernyőn megjelenő utasításokat, hogy beállítsa a DVR-t és töltse le a mobil alkalmazást, ha szükséges.

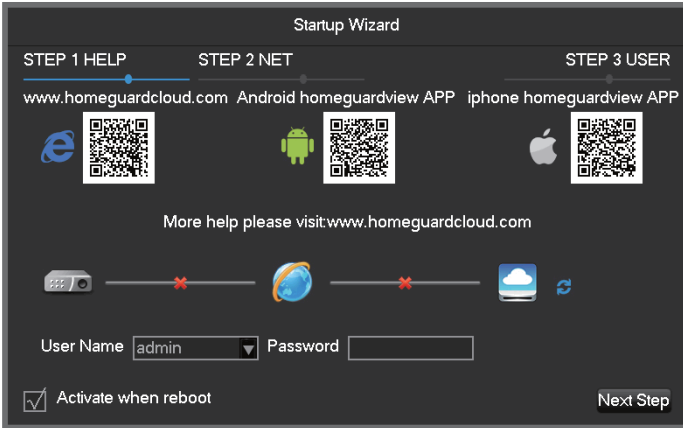

#### 1. lépés Súgó információ

QR kód: Balról jobbra, Web elérés cím, Android APP cím, iPhone App cím Hálózati kapcsolat állapota: A hálózati állapot P2P: P2P fiók és jelszó beállítás

Start-up wizard: Kattintson: Indítási varázsló engedélyezése

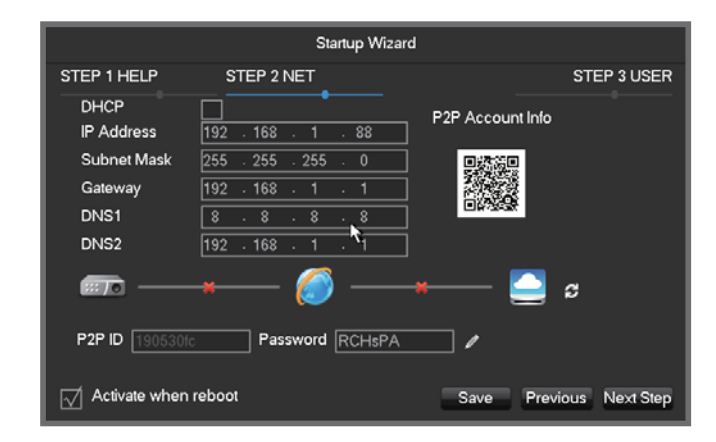

#### 2. lépés A hálózati konfiguráció

**DHCP:** Kattintson DHCP-re. automatikus IP keresés.

Ha tudia a router statikus IP-adatait, íria be az IP címet, átjárót, alhálózati maszk, stb.

QR kód: Olvassa be, és mutatja a P2P beszámolót, jelentkezzen be a mobil APPLIKÁCIÓBA. Adja meg az eszköz azonosítóját és jelszavát. Az eszközazonosító a DVR egyedi azonosítója és nem lehet megváltoztatni, de adjon meg egy új jelszót, ha szükséges.

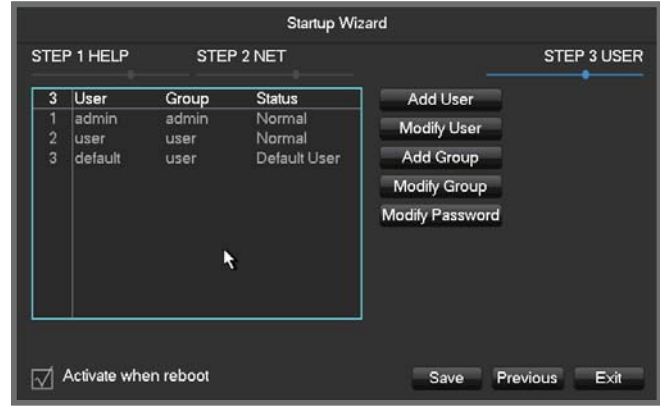

#### Bejelentkezési adatok: Amikor a rendszer kéri, adja meg a bejelentkezési adatait

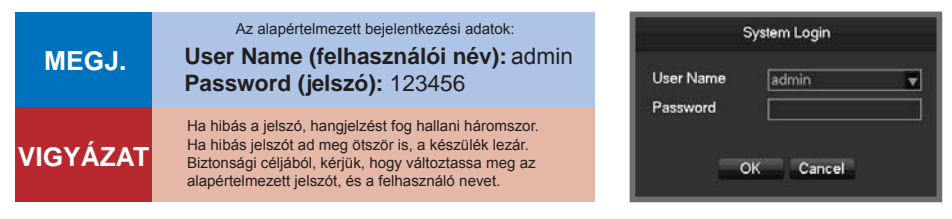

#### 3. lépés A fiók beállítása

Add User (Felhasználók hozzáadása): Új felhasználó hozzáadása

Modify User (Felhasználó módosítása): módosíthatja a felhasználó nevet, csoportot, jogosultságokat.

Add Group (Csoport hozzáadása): Adjon hozzá a felhasználói csoportot, és konfigurálja. Modify Group (Csoport módosítása): módosítja a csoportba tartozók jogosultságait. Modify Password (Jelszó módosítása): módosítsa a bejelentkezési jelszót.

## 2.2 A főmenü megtekintése

A rendszermenü eléréséhez, a jobb gombbal kattintson bárhol a képernyőn, és válassza ki a "Main Menu" ("Főmenü") opciót:

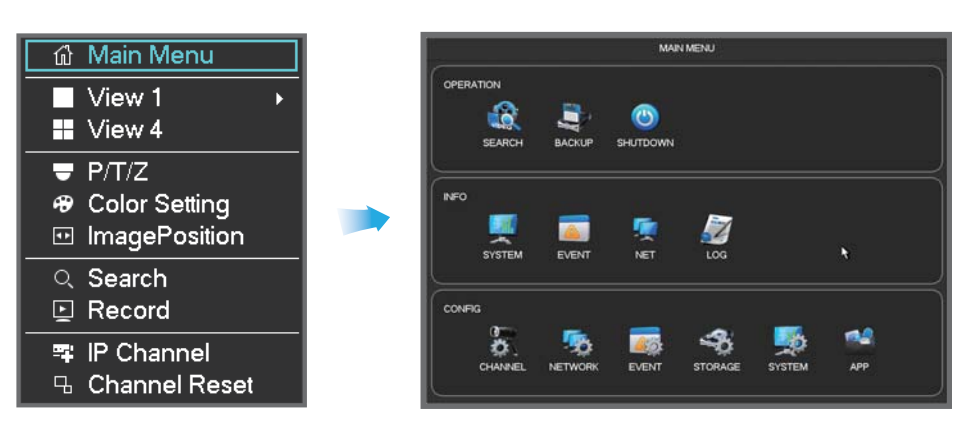

Megjegyzés: Vigye az egeret a képernyő aljára, és megmutat néhány gyors működést

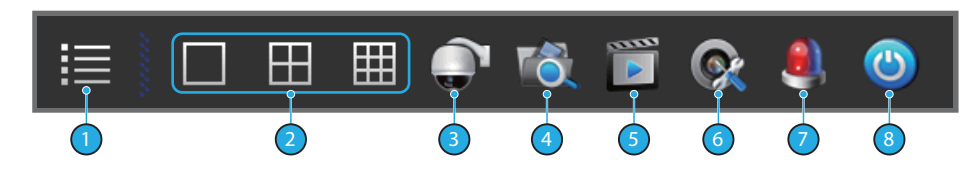

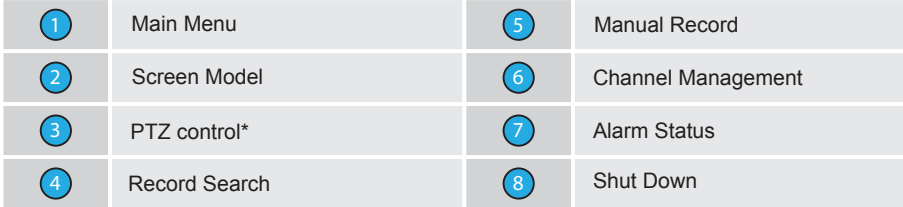

\* HGDVK46702 / 46704 / 86704 / 86708 nem támogatja ezeket a funkciókat.

# 2.3 Idő beállítása

Keresse meg az Basic menü alatt a Configuration of Main Menu-ben a System Time beállítást, és állítsa be a rendszer időt.

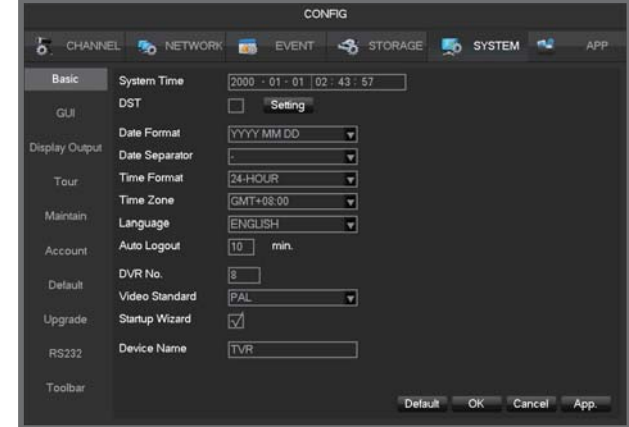

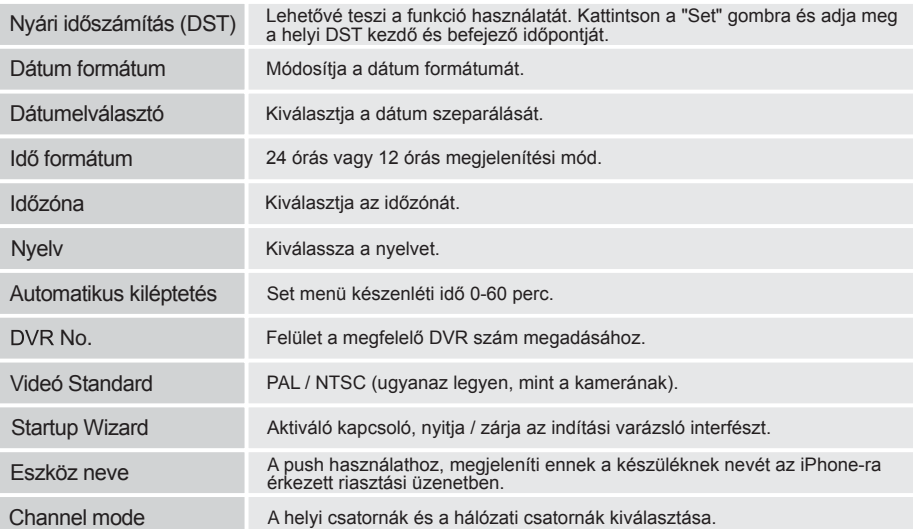

Ha az idő be van állítva, kattintson App. MEGJ.

#### 2.2 A főmenü megtekintése

Re<br>Sc<br>Ste

Kattintson a jobb egérgombbal a fő képernyőre, hogy megnyissa Quick menu (gyors menü)-t, és válassza a Record (Felvétel) lehetőséget. Ebben a menüben válthat felvételi módot az egyes csatornákhoz.

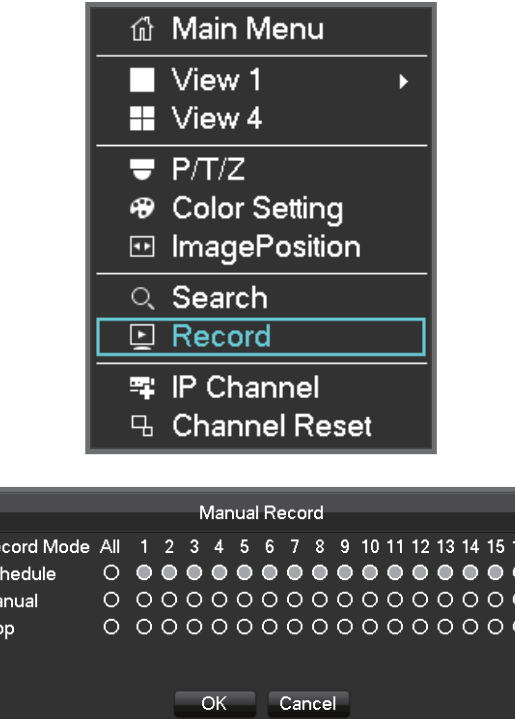

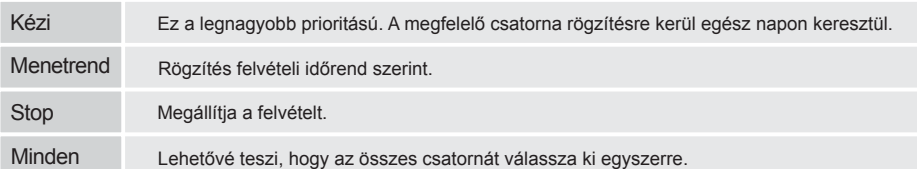

Egy csatorna állapotának megváltoztatásához, vagy a kiválasztott csatorna állapotának ellenőrzéséhez jelölje ki a csatornát az egérrel kattintva.

**MEGJ.** Az összes csatornát kiválasztva, lehetőség van minden csatorna állapotát egyszerre változtatni.

## 2.5 Lejátszás

Kattintson a fő képernyőn a jobb egérgombbal, hogy megnyissa a Quick menu (Gyors menüt), és válassza a Search (Keresés) lehetőséget. Ez megnyitja a fő Search/Playback (keresés/lejátszás) képernyőt.

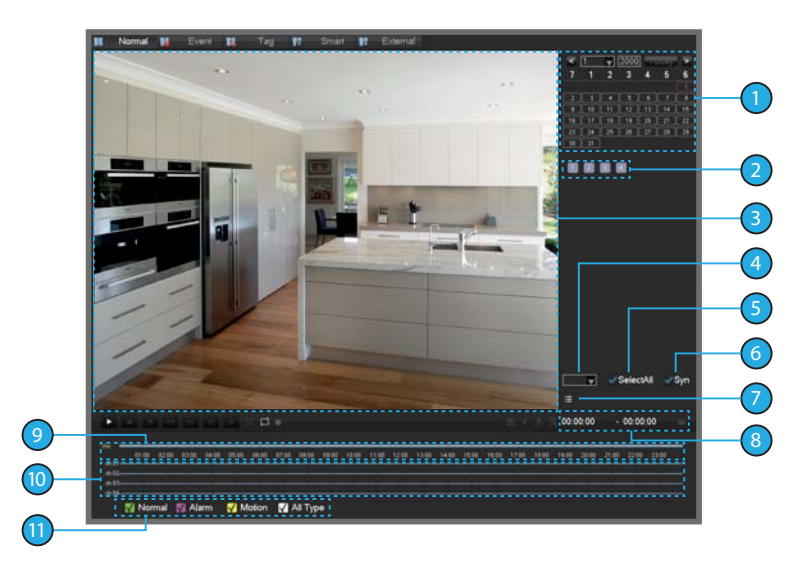

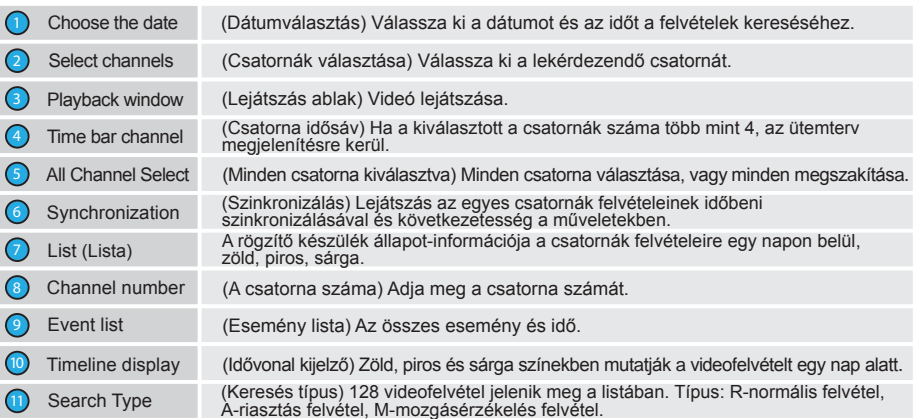

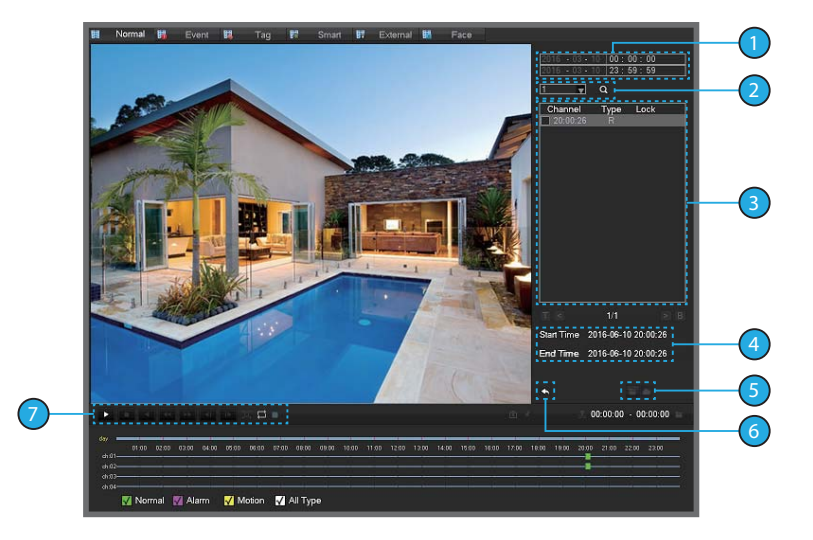

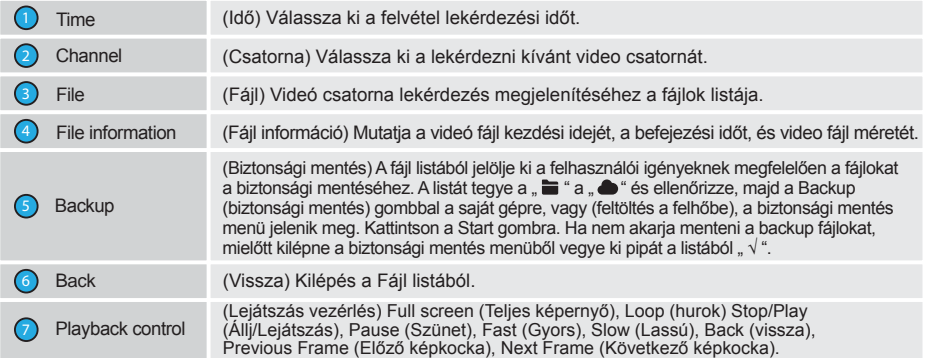

#### Lejátszás vezérlés működése

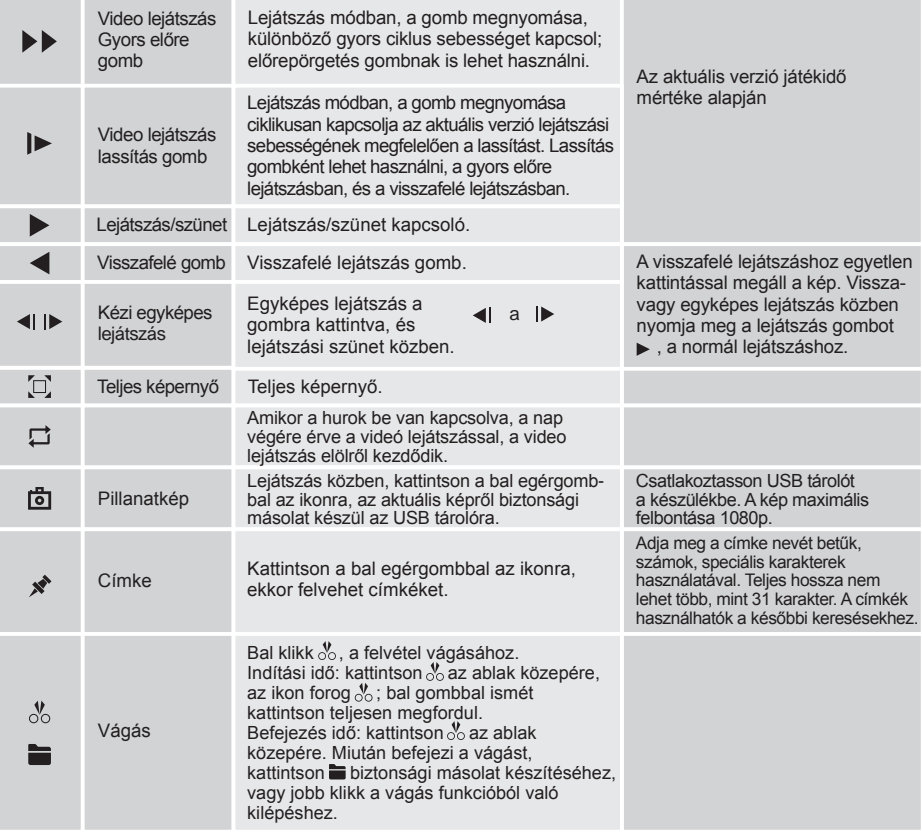

MEGJ.

1. Lejátszás közben vezérlő sáv mutatja fájl lejátszási sebességet,<br>a csatornát, lejátszás folyamatát, és egyéb információkat.

2. A lejátszási sebesség és a visszatekerés funkció a DVR változatától függ.

# $3.1$  Indítás előtt

- \* Győződjön meg arról, hogy rendelkezésre álljon egy router, és a nagy sebességű internet-hozzáférés (nem tartozék).
- Csatlakoztassa a DVR-t a routerhez ethernet kábellel (lásd a Gyors kapcsolat útmutatót a részletekért).
- Frissítse a DVR firmware-t és kliens szoftver-t vagy a mobil Applikációt a legúiabb verzióra.
- . Kérjük, vegye figyelembe, hogy a feltöltés sebessége 1 Mbps.
- Akár 3 készülék csatlakoztatható a rendszerhez egyidejűleg.

#### 3 2 Az alkalmazás beszerzése

A legiobb élmény elérése érdekében, kériük, töltse le a Homeguardyiew Applikációt az okos telefonjára az alábbi QR kód beolvasásával, vagy keresse meg "Homeguardview" Applikációt az App Store-on.

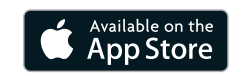

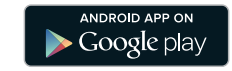

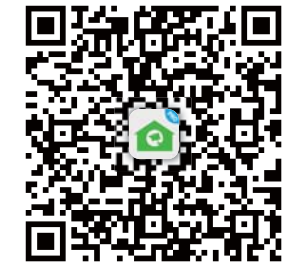

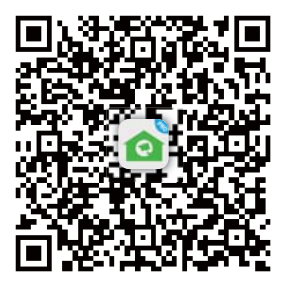

iOS - iPhone, iPad **Android - Smartphone**, tablet

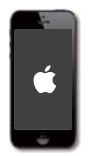

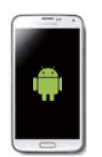

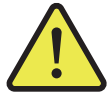

# **Csatlakoztatás** Intelligens eszközhöz

### 3.3 iPhone-ra

Telepítse az ingyenes **Homeguardview** alkalmazást az App Store-ból. A **Homeguardview** ikon megérintésével nyissa meg az alkalmazást.

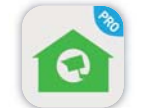

2 Érintse meg **Local View**, hogy hozzáférjen az App felületéhez.

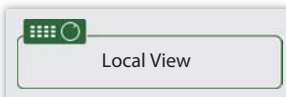

3 Kattintson **"+ Device"**

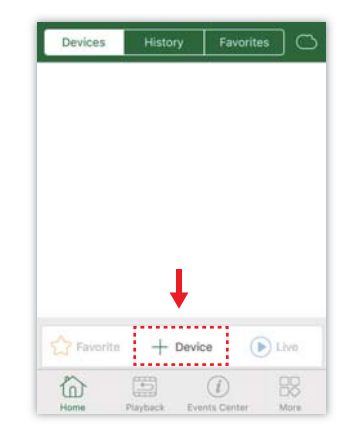

4 Kattintson a **"QR Code"**-ra és olvassa be a QR-kódot a DVR tetejéről, vagy telepítse a P2P Start up Wizard (Indítás varázsló) segítségével a kamerát az iPhone-ra.

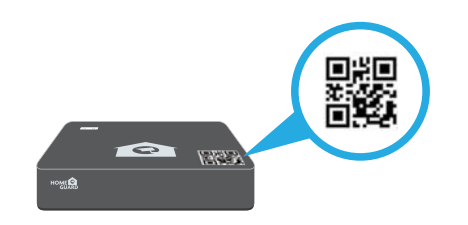

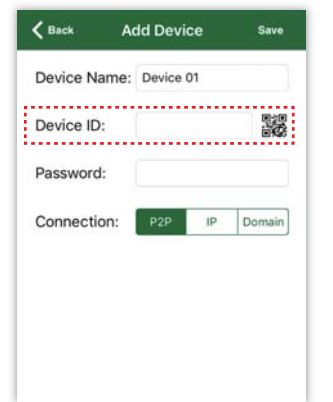

Érintse meg a **"Save"** (Mentés) gombot, és kattintson a "Live" (Élő) gombra. Az alkalmazás megnyitja az élő képet, és látható lesz az összes csatlakoztatott kamera videója.

#### 3.4 iPad-re

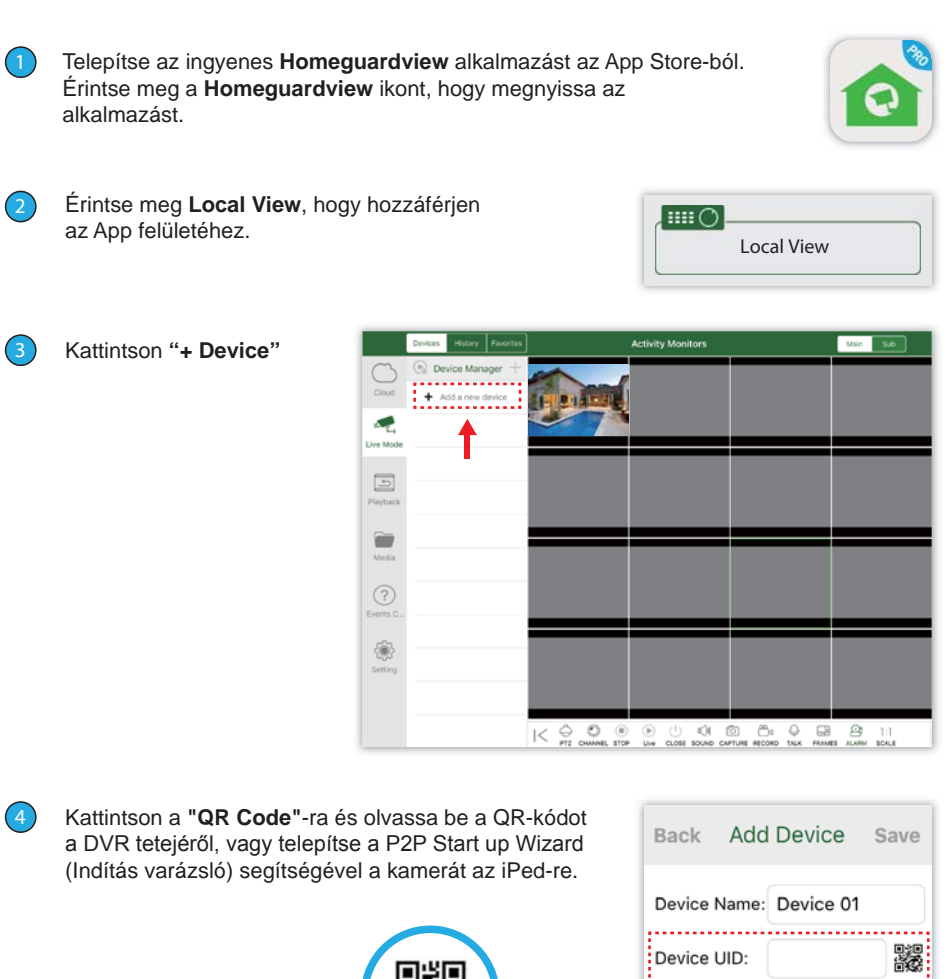

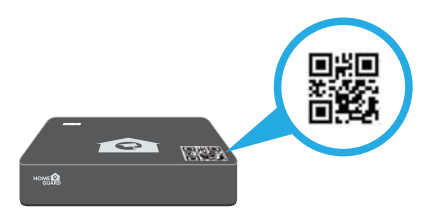

5

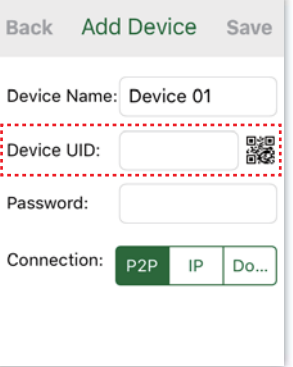

Érintse meg a "Save" (Mentés) gombot, és kattintson a "Live" (Élő) gombra. Az alkalmazás megnyitja az élő képet, és látható lesz az összes csatlakoztatott kamera videója.

## 3.5 Android telefonra

Telepítse az ingyenes **Homeguardview** alkalmazást az App Store-ból. Érintse meg a **Homeguardview** ikont, hogy megnyissa az alkalmazást.

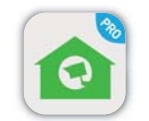

2 Érintse meg Local View, hogy hozzáférjen az App felületéhez.

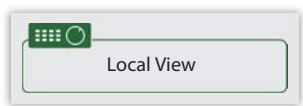

3 Kattintson **"+ Device"**.

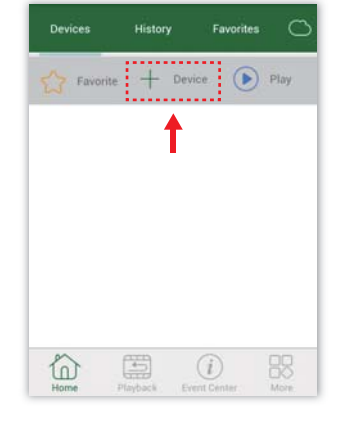

#### 4 Kattintson a **"QR Code"**-ra és olvassa be a QR-kódot a DVR tetejéről, vagy telepítse a P2P Start up Wizard (Indítás varázsló) segítségével a kamerát az Android telefonra.

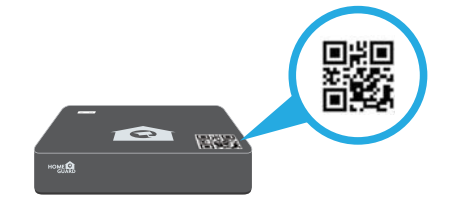

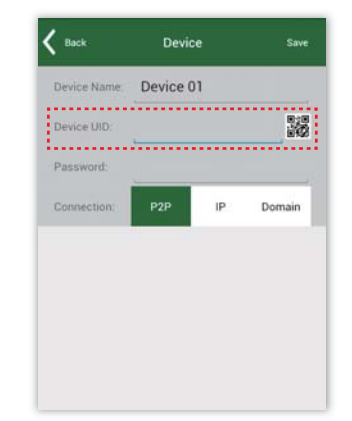

Érintse meg a "Save" (Mentés) gombot, és kattintson a "Live" (Élő) gombra. Az alkalmazás megnyitja az alő képet, és látható lesz az összes csatlakoztatott kamera videója.

# Csatlakozás PC-HEZ és MAC-HOZ

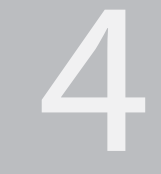

### 4.1 Homeguardview Szoftver PC-hez

Keresse meg a CD-n digitális felügyeleti központ telepítő fájlt, a szoftver neve "**Homeguardview"** és telepítse.

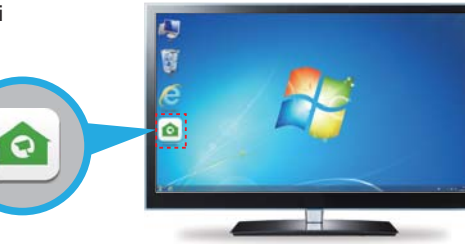

2 Kattintson duplán az ikonra, és feljön [LOGIN] belépés felület. Írja be a felhasználói nevet és jelszót, és kattintson a "Login", (Belépés)-re.

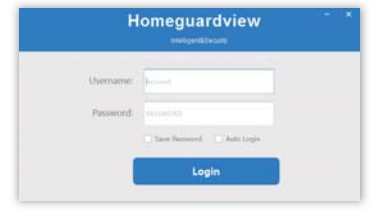

2 Válassza: **Network**.

ki a **Main Menu**-t.

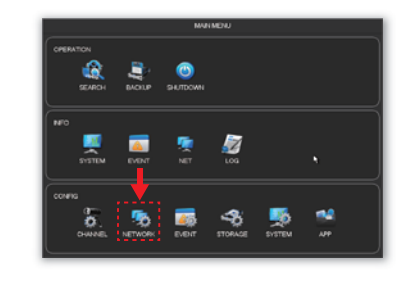

டு Main Menu  $\blacksquare$  View 1  $\blacksquare$  View 4  $\overline{\bullet}$  P/T/Z ⊕ Color Setting □ ImagePosition Q Search 回 Record 零 IP Channel **4** Channel Reset

Kattintson **Resource Management-re és a Refresh** (Frissítés)-re, ha Online az eszköz megjelenik a Device Online, válassza ki az eszközt hozzáadást, majd kattintson az Add (Hozzáadás)-ra, vagy kattintson az Add Device (Eszköz hozzáadása)-ra a komplett készülék adataihoz.

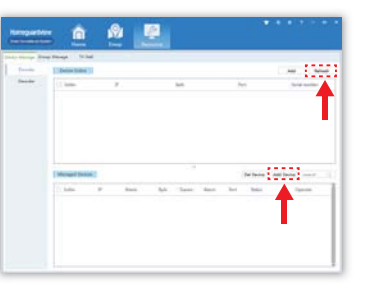

3 Keresse meg a DVR IP címét. Nyissa meg a böngészőjét és írja be a DVR IP címet a cím mezőbe.

Kattintson a jobb gombbal a fő képernyőre, hogy megnyissa a gyorsmenüt, és válassza

4.2 Böngésző hozzáférés Mac és PC

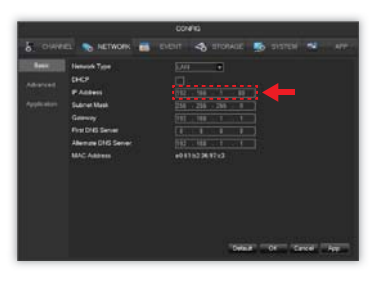

 $\sqrt{4}$ Vissza a kamera listába. Válassza ki a lejátszani kívánt csatornát.

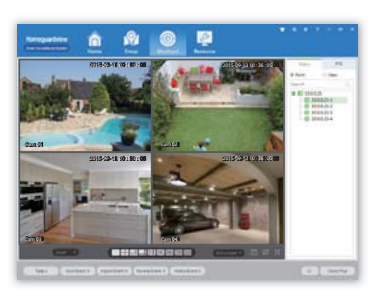

 $(4)$ Írja be az alábbi felhasználói nevet és jelszót. Alapértelmezett felhasználói név: admin Az alapértelmezett jelszó: 123456

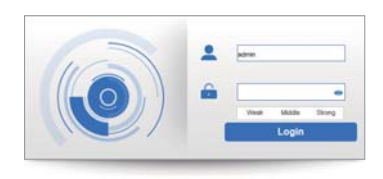

 $\overline{3}$ 

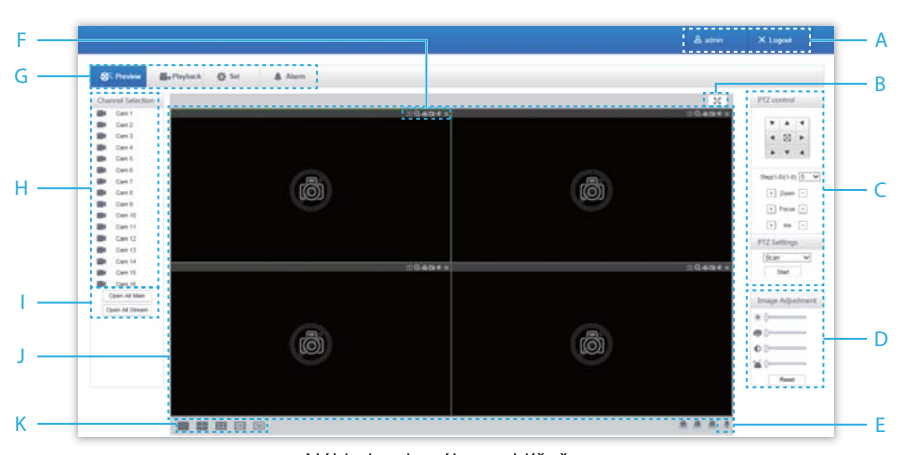

Náhled webového prohlížeče

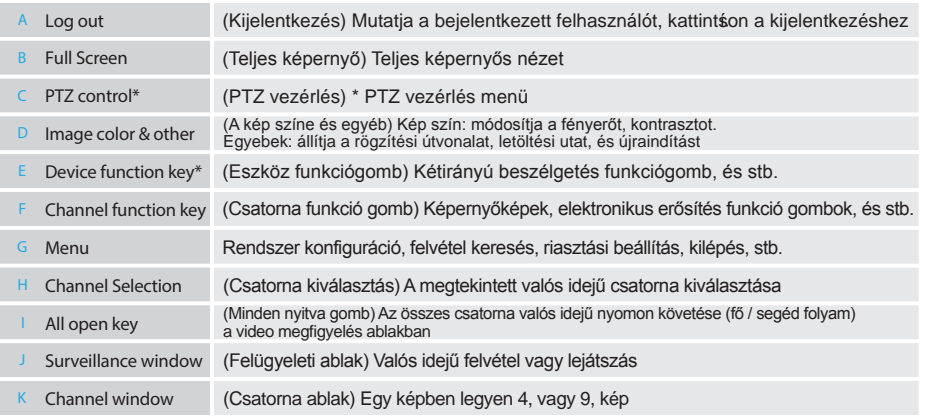

*\* HGDVK46702 / 46704/86704 / 86.708 nem támogatja ezeket a funkciókat.*

# Homeguardcloud Hozzáférés

### 5.1 Homeguardcloud hozzáférés

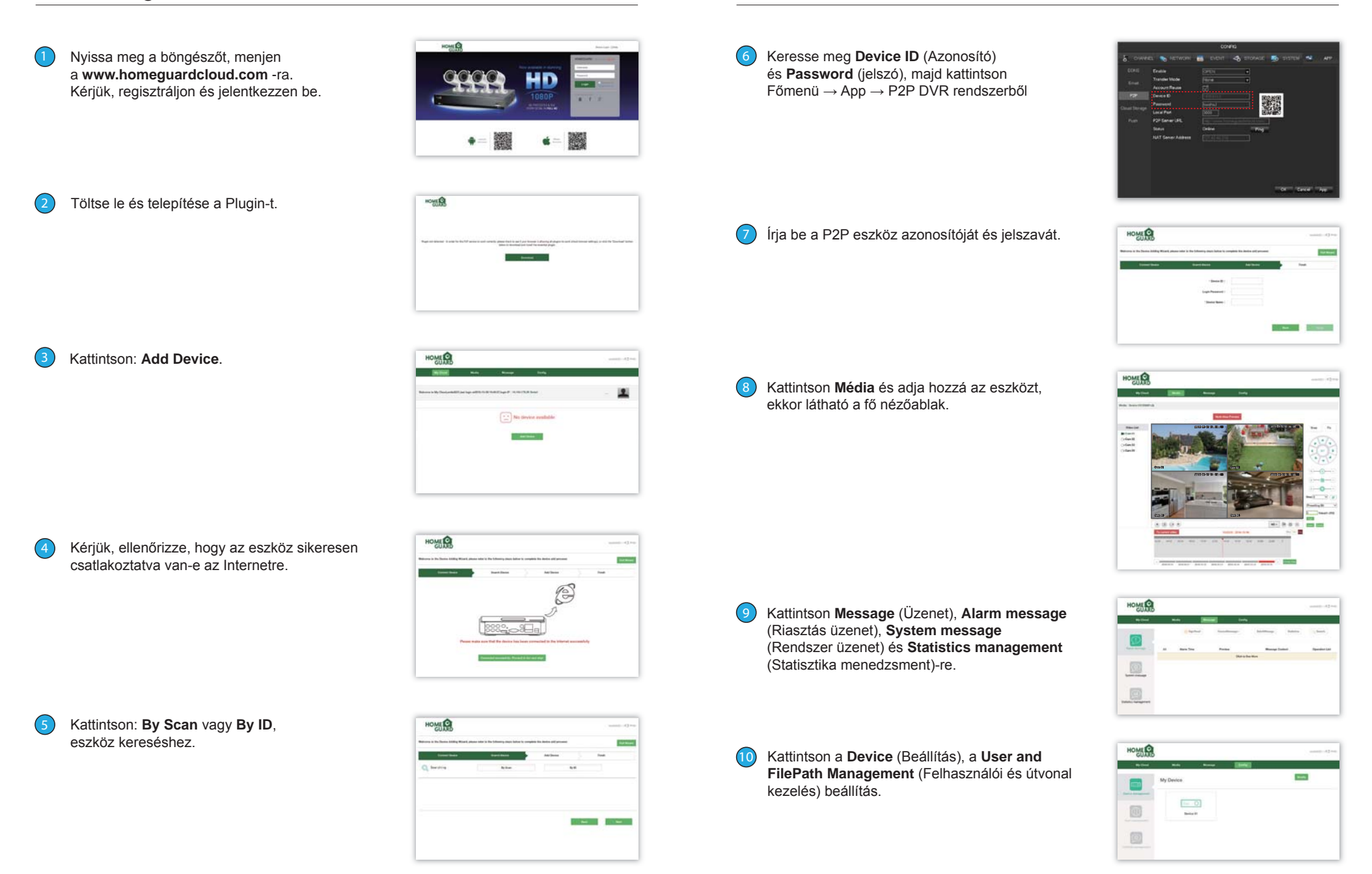

# 6 Műszaki Támogatás

# 6.1 Műszaki adatok

#### Homeguard Hybrid DVR

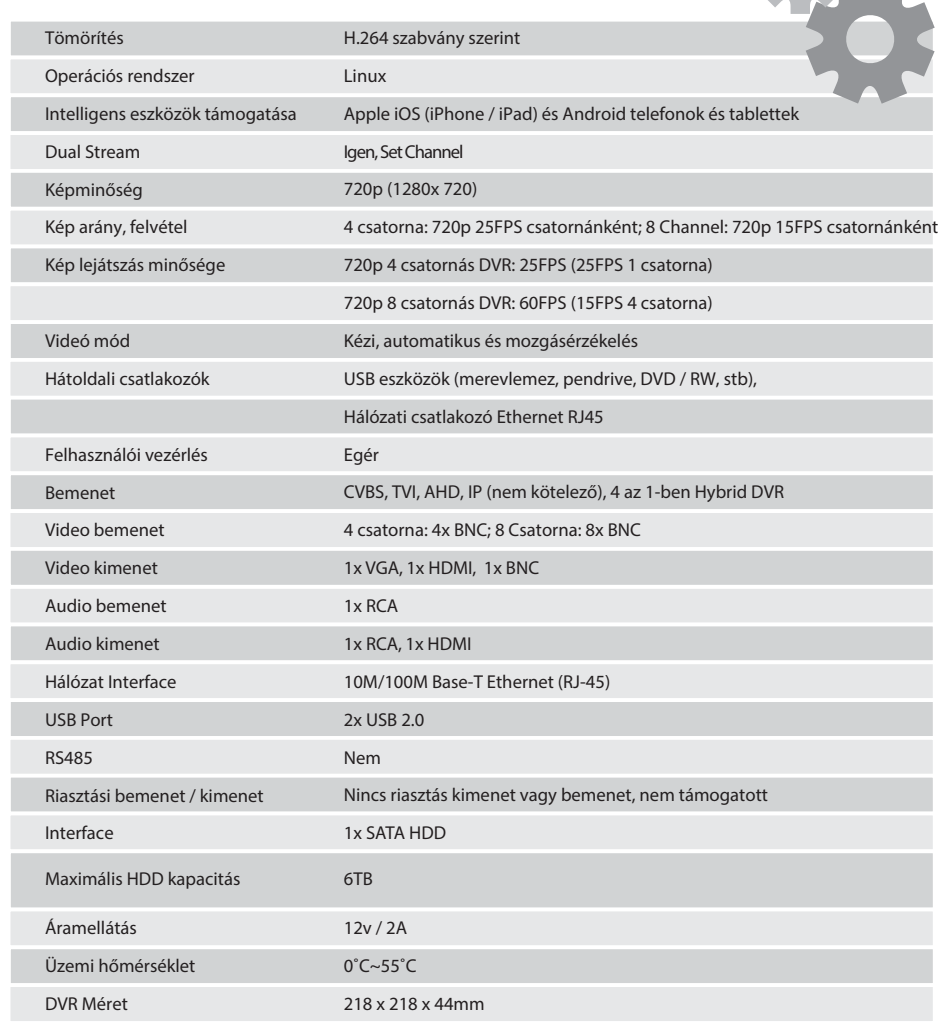

6.

# $6.2$  Műszaki Q & A

01: A DVR nem indul el, pedig a tápegység csatlakoztatva van Kériük, ellenőrizze a hálózati kapcsolót a DVR hátoldalán. Kériük, ellenőrizze, hogy a használt tápegység 12V / 2A legyen, vagy 2A felett.

02: A DVR működik, de az üdvözlő képernyőről nem lép tovább. A merevlemez-meghajtó meghibásodott. A szoftver sérült

03: A DVR naqyon lassan indul Lehet, hogy a merevlemez majdnem tele van, a rendszer hosszabb ideig keresi a szükséges fáilokat. A merevlemez hibája miatt van a késedelem.

04: A rendszer ismételten újraindul Ellenőrizze, hogy a merevlemez formázása FAT32-e. Ellenőrizze a tápegység megfelelő minőségét. Húzza ki a hálózati kábelt, és csatlakoztassa újra, majd ellenőrizze, hogy a DVR stabillá válik-e.

5: A DVR leáll a leiátszás során Ellenőrizze, hogy a merevlemez megfelelően működik-e. Ellenőrizze, hogy a DVR nem túl meleg-e. Ellenőrizze, hogy nincsenek a DVR mellett külső elektromos készülékek.

06: A firmware-frissítés nem sikerült Ellenőrizze, hogy az USB-meghajtó kompatibilis-e a DVR-el. USB interfész hibás.

07: A megjelenített kép fekete-fehér Ellenőrizze, hogy a TV vagy a monitor video paraméterei illenek-e DVR-hez.

08: Nincs megjelenített kép Biztosítani kell, hogy a TV vagy a monitor be legyen kapcsolva, és a kép tulajdonságai megfelelőek (fényerő, stb.) Ellenőrizze, hogy a video kábel megfelelően van-e csatlakoztatva.

09: A videó torz Sérülések a video kábelen. Ha az átvitelt interferencia akadályozza, válasszon árnyékolt kábelt. Biztosítani kell, hogy csak egy földelési pont legyen kiválasztva a DVR-en. 10: Torzak a megjelenített színek Ellenőrizze, hogy a video paraméterek helyesek-e. Ellenőrizze a kamera kapcsolatot.

11: A kép ferde vagy deformálódott Ellenőrizze, hogy a VGA kábel és a DVR földelése, össze vannak-e kötve megfelelően; Ellenőrizze, hogy a DVR nem túl meleg-e.

12: A lejátszás minősége gyenge A felvétel felbontása túl alacsony. Hibás szektor a merevlemezen.

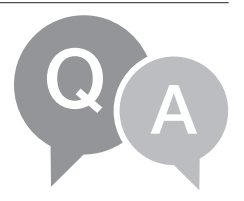

.

# 6.3 Garancia és támogatás

Minden eladott termékre a számla kibocsátásának napjától vonatkozik a 12 hónap garancia. Garanciális teendők:

- 1. Kérjük, lépjen kapcsolatba velünk, ha a termék saját hibájából meghibásodott a vásárlástól számított 1 éven belül.
- 2. Kérjük, küldje el nekünk a kitöltött garanciajegyet a lehető leghamarabb, ha a termékek a megyásárlása után 1 éven belül meghibásodott, hogy megjavíthassuk vagy kicseréljük a terméket. Vagy ha az eladó cég nem foglalkozik ezzel.
- 3. Kérjük, írja rá a hibajenséget a jótállási jegyre.
- 4. Fizetni kell a javításért az alábbiak esetekben: A. A berendezések meghibásodását emberi hiba okozta,
- $B$  A berendezés meghibásodását a nem megfelelő a környezet okozta
- C. Nem érvényes a garancialevél.
- D. Garancia lejárt.

#### Biztonsági rendszabályok

A készüléket csak és kizárólag ebben a kézikönyvben leírtaknak megfelelően használja. Amennyiben nem követi a kézikönyv utasításait, az tüzet okozhat, vagy károsíthatja a készüléket.

Biztonsági okokból védje a készüléket a leeséstől, az elektromos rövidzártól és a magas hőmérséklettől. Ha a készülék, vagy annak áramforrása károsodást

szenved, azonnal hagyja abba a készülék használatát.

Tartsa távol a gyermekektől. Csak felnőtt személyek használhatják a készüléket. A tulajdonos felelős a biztonsági rendszabályok betartásáért, ha a készüléket más személyek is használják.

Ne tegye ki a készüléket folyadékok (víz) közvetlen érintkezésének: ne használion maró tisztítószert, vagy alkoholt a tisztításához. Csak száraz ruhával tisztítsa.

Az eszközhöz csak a megfelelő egyenáramú áramforrást használja; más áramforrás tüzet vagy meghibásodást okozhat. A termék használatakor győződjön meg arról, hogy csak száraz kézzel érintse meg. Ellenkező esetben akár súlyos, vagy halálos elektromos áramütést is szenvedhet.

Garanciális javítás érdekében a készüléket juttassa el a kereskedőhöz. Ha technikai kérdése vagy problémája van, fordulion a forgalmazóhoz.

Ne tegye ki a terméket közvetlen nap- vagy hősugárzásnak, ne takaria le, ami azt ielenti, hogy a körnvezetében fontos a hűvös légáramlás biztosítása.

Tilos a termék használata túl meleg (40°C-nál melegebb) vagy hideg (0°C alatti) körnvezetben, ugyanúgy tilos elhelyezni és használni nagy páratartalmú (több, mint 85%) illetve poros helyen és tűz közelében.

A terméket ne dobja a háztartási hulladék közé: Az adott szimbólum (áthúzott kerekes kuka) azt mutatja, hogy az elhasznált elektromos és elektronikus termékeket nem szabad a háztartási hulladéktárolóba helyezni. A meghibásodott terméket adja le a forgalmazónak, vagy adja át a kijelölt hulladékgyűjtő helyen, ahol ingyenesen átveszik. A termék helyes megsemmisítésével segít megőrizni az értékes természeti erőforrásokat, és megakadályozza az esetleges negatív hatást a környezetre és az emberi egészségre. További részletekért, kérjük, forduljon az önkormányzathoz, vagy a legközelebbi gyűjtőhelyen adja le. A nem megfelelő ártalmatlanítást szankcionálni lehet az országos előírások szerint.

#### **Megfelelőségi nyilatkozat:**

Az INTELEK spol. s r.o. társaság kijelenti, hogy a HGDVK44402, HGDVK46702, HGDVK46704, HGDVK84404 típusú összes berendezés megfelel a 2014/30/EU iránvely alapvető követelményeinek és az egyéb vonatkozó rendelkezéseknek.

A termék korlátozás nélkül forgalmazható a Cseh Köztársaságban, Szlovákiában, Lengyelországban, Bulgáriában, Németországban, Ausztriában, Belgiumban, Dániában, Finnországban, Görögországban, Hollandiában, Írországban, Nagy-Britanniában, Norvégiában, Franciaországban, Spanyolországban, Olaszországban, Magyarországon, Litvániában, Lettországban, Észtországban, Romániában, az EU további tagországaiban, valamint Oroszországban. A termékekre 24 hónap jótállási idő vonatkozik, amennyiben azt a törvény másként nem rendeli el. A Megfelelőségi nyilatkozat letölthető a www.iget.eu honlapon.

Az iGET termékek kizárólagos forgalmazója az EU-n belül: INTELEK spol. s r.o., Ericha Roučky 1291/4, 627 00 Brno, CZ Web: http://www.iget.eu SUPPORT: http://www.iqet.eu/helpdesk Copyright © 2016 INTELEK spol. s r.o. Minden jog fenntartva.

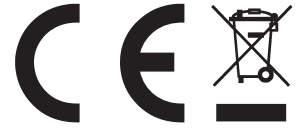

#### Megjegyzés